# **Installing Pro64 Network Manager**

It is recommended that you quit all running Windows applications before starting the Aviom Pro64 Network Manager installation process.

Check the Aviom website (www.aviom.com) for the latest information about software and firmware updates and the complete line of Aviom Pro16® and Pro64® products.

### **Computer Requirements**

The minimum computer system requirements for running the Aviom Pro64 Network Manager application are listed below.

#### **Windows**

- Intel® or AMD® processor  $-1$  gigahertz (GHz) or faster
- Intel, AMD, or 100% compatible motherboard & chipset
- Microsoft<sup>®</sup> Windows® XP with Service Pack 3 (SP3) or Windows 7
- • 1 gigabyte (GB) RAM (32-bit systems) or 2 GB RAM (64-bit systems)
- • 125 MB of free hard disk space for full installation
- • VGA Video (1024 x 768) 256 colors
- • DirectX 9 graphics device with WDDM 1.0 or higher driver
- • One available RS-232 port (or a USB port with a compatible USB-to-RS-232 adapter)
- • The free Adobe Reader (or equivalent) is required to open the included User Guide from the help menu
- • Microsoft .Net Framework 3.5

If your PC does not have the .NET Framework 3.5 components installed, an Internet connection may be required to download and install these required Microsoft components.

#### **Mac OS**

There is no official support for Pro64 Network Manager running on Apple® Mac computers. Experiments with a Mac running the Windows OS and the third-party Parallels software have had positive results, but there is no guarantee of acceptable performance at this time. The system used for the Mac tests included:

- Intel<sup>®</sup>-based Apple Mac
- • Parallels software (info available from the Apple website)
- • Mac OS 10.4.6 or higher
- • USB-to-RS-232 converter

## **Start the Installation Process**

Locate the installer file, named "Pro64\_Network\_Manager\_Installer.exe" and double-click it to begin the installation process. If an older version of Pro64 Network Manager is already installed on the computer, a dialog box will appear, stating that the currently installed version must be uninstalled before proceeding. Click Yes to continue the installation or click No to abort.

During the install, most screens give the option of navigating back to the previous step to review settings or make changes before continuing. To do this, click the Back button. (To exit the installer at any time prior to finishing, click the CANCEL button; no software components will be installed.)

#### **Welcome Screen**

When the Welcome screen appears, click Next to install Pro64 Network Manager or click Cancel to exit without running the installer.

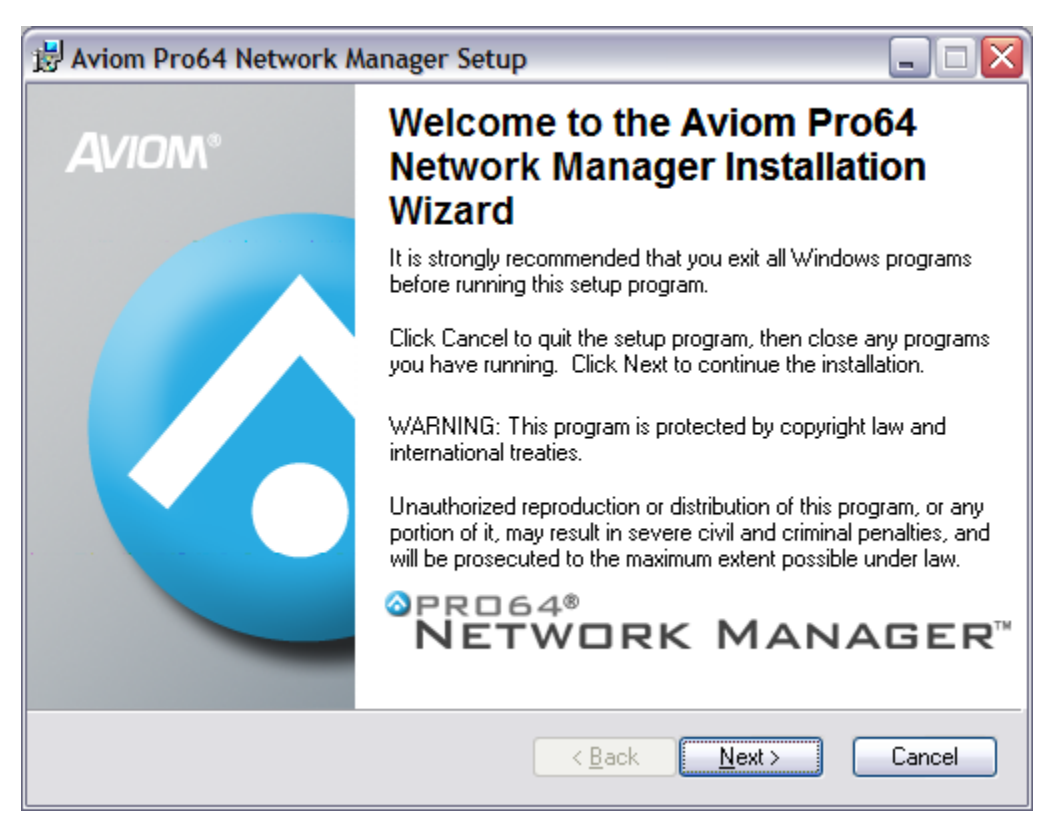

Click the **Next** button to continue the installation process.

### **Software License Agreement**

When the Software License Agreement page appears, read the agreement completely and then click the I ACCEPT THE LICENSE AGREEMENT radio button and then click the NEXT button to continue the installation.

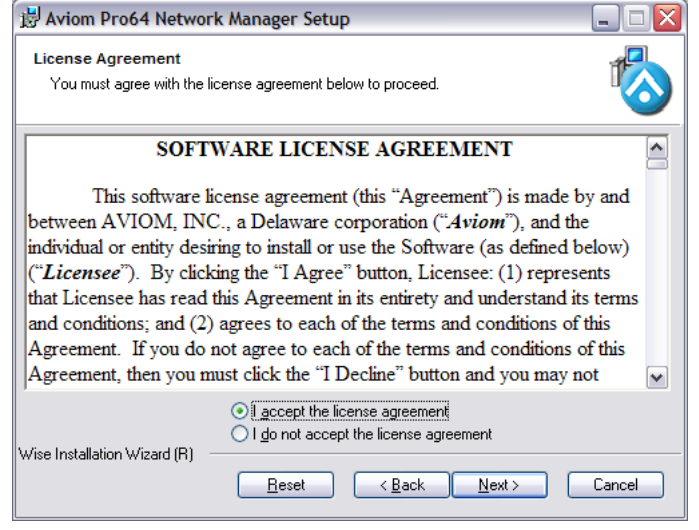

The Software License Agreement

If you do not accept the software license agreement the installer will exit without installing Aviom Pro64 Network Manager.

Following the license agreement the current ReadMe document will be displayed.

#### **Enter User Information**

You have the option of entering personalized information for the installation, including user and organization names. When installing on a computer that has multiple users, you have the option of having the Pro64 Network Manager software accessible to anyone or only to a specific user. Choose the option that best suits your needs and click its radio button. Click the Next button to continue the installation.

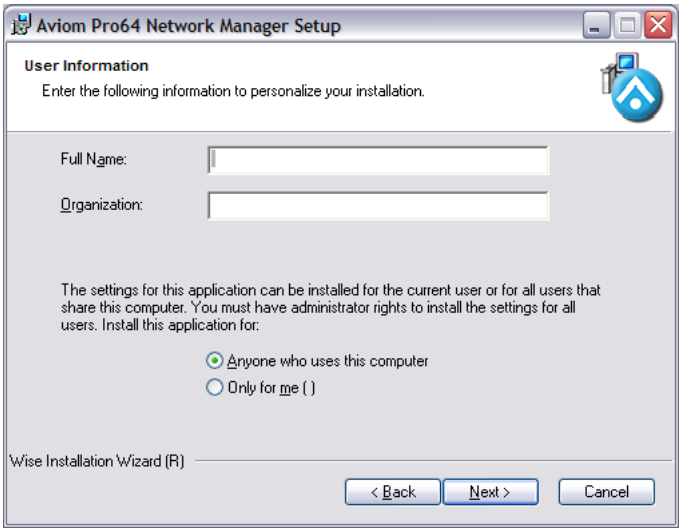

Enter user information

### **Choose the Installation Location**

Select the hard drive and folder location on your computer where the Pro64 Network Manager software will be installed in the Destination Folder window. To install Pro64 Network Manager using the default location, simply click the Next button. To install to a different location, click the Browse button and navigate to and select the desired location. Click NEXT to continue.

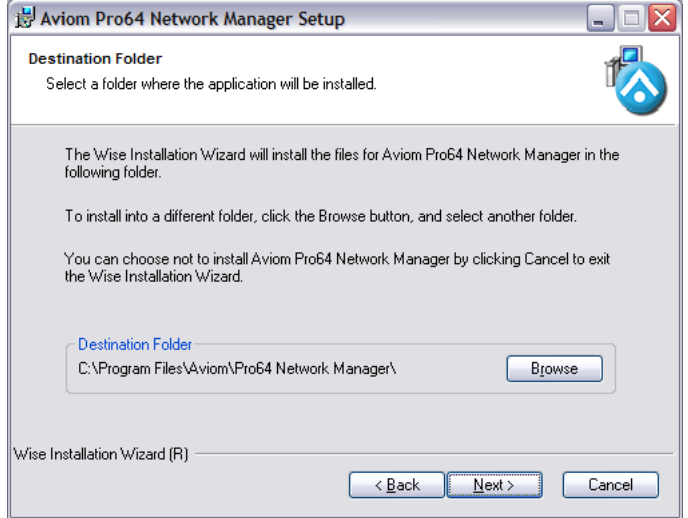

Click **Browse...** to install Pro64 Network Manager to a folder other than the default location.

#### **Install**

At this point, the installer has enough information to install the Pro64 Network Manager application and its supporting files. On the screen that follows, click Next to begin the installation. Click Back to return to the previous screen to review settings, or click CANCEL to exit the installer.

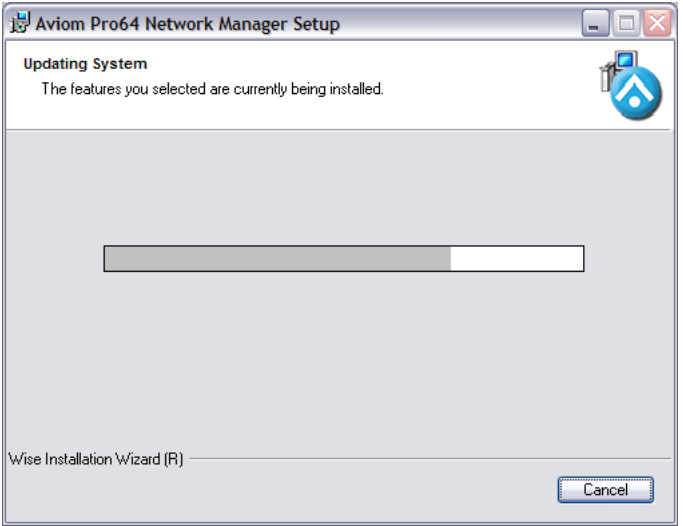

A progress bar is displayed during the installation process.

When the install has finished installing the application components, the following screen will be displayed. Click FINISH to complete the installation process.

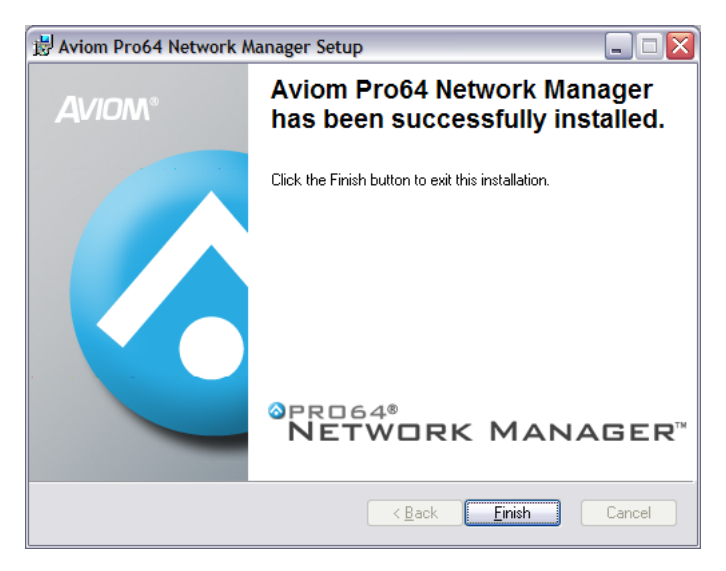

Click the **Finish** button to exit the installer.

The installer closes; Pro64 Network Manager is now ready to use.

Launch Pro64 Network Manager by double-clicking its icon or file name in the application folder, or by selecting PRO64 NETWORK MANAGER from within the Aviom folder in the All Programs section of the PC Start menu.

 $\checkmark$  **Note:** The default location for the installation is C:\Program Files\Aviom\Pro64 Network Manager\ Pro64\_Network\_Manager.exe

# **Quitting the Installer**

At any time before the installation of Pro64 Network Manager is complete, the user has the option of exiting the installer. Clicking the CANCEL button in one of the installer windows will stop the installation process. In the dialog box that appears after clicking Cancel, choose Exit Setup to stop the installer or click Resume to continue the installation process.

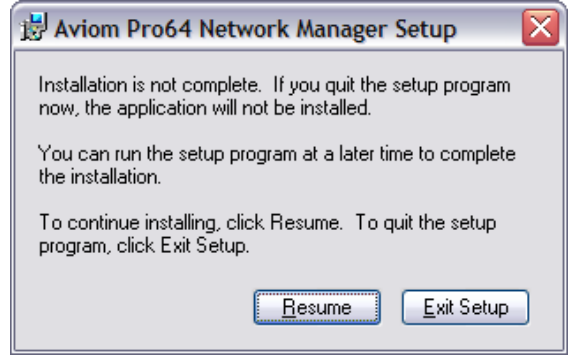

Clicking Cancel when running the installer opens this dialog box.

### **Updating or Removing the Application**

When a new version of Pro64 Network Manager is available, the old version of the application will be removed automatically in the process of installing a new version.

If you want to manually remove Pro64 Network Manager, an uninstall shortcut is placed in the Pro64 Network Manager folder automatically during the initial installation. The utility can be accessed directly from the Aviom\Pro64 Network Manager folder created in the Programs Menu. Optionally, the application can be removed by using the standard Windows **Add or Remove Programs** utility found in the Windows OS Control Panel.

As a precaution, back up any files in the Pro64 Network Manager folder that you wish to save before proceeding with the uninstall and update procedure. The uninstall utility removes all program files, product-specific update files, application icons, log files, registry entries, and text files associated with Pro64 Network Manager. It does not delete any user-created files.

### **What Gets Installed**

Pro64 Network Manager is installed by default into the following folder: C:\Program Files\Aviom\Pro64 Network Manager.

Within the Pro64 Network Manager folder, which contains the application's resources, the following folders will be created.

- • **Demo Projects** allows you to learn the application and work with each type of Pro64 device without being connected to a network.
- • **Device Update** contains the current set of firmware update files (.upd) for all Pro64 devices
- • **Documents** documentation, licenses, and ReadMe files
- • **FTDI USB Drivers** a backup copy of the USB driver installer (required for AllFrame devices) in case the driver ever needs to be reinstalled

The Update Files folder found within the Device Update folder will contain the most recent firmware update files for all Pro64 hardware modules, one file per product. Pro64 Network Manager looks in this folder by default for firmware update files (with extension .upd) for your Pro64 devices.

The Documents folder contains the User Guide and any current ReadMe files. (The free Adobe Reader (or equivalent) is required to open the included User Guide from the help menu. )

 $\checkmark$  **Note:** Do not rearrange or move any of the files or folders created during the installation.

### **Demo Projects**

The Pro64 Network Manager installation includes two demo projects. Use the demo projects to help you learn the application and its features as well as to explore the functions of Pro64 devices that are not currently in your network.

The Demo Project 1 contains at least one of each Pro64 network device along with sample Scenes and Device Presets that show the versatility of both the Pro64 network and the Pro64 Network Manager application. Demo Project 2 uses only AllFrame devices.

Experiment with recalling presets in the Device Window of a 6416m Mic Input Module, for example, to see its 16 channel strips change with a single mouse click.

To preserve the original demo project's settings as you learn the application use the Save Project As... command found in the File menu to save a copy of the demo project with a different name before you begin editing.

 $\checkmark$  Note: The demo projects can be opened and edited in offline mode only unless the network you connect to has the exact same complement of Pro64 devices installed.